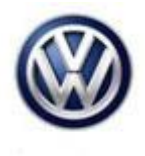

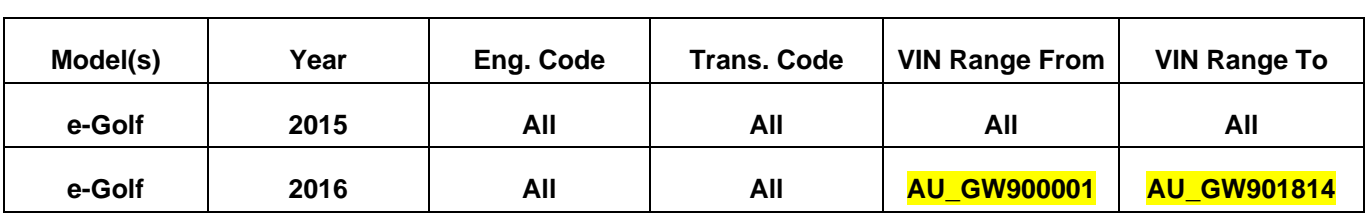

#### **Condition**

**87 16 02** January 19, 2016 **2040184** Supersedes Technical Bulletin V871504 dated May 13, 2015 to introduce start of production (S.O.P.) VIN and date of implementation.

**Climatronic with Heat Pump - Sporadically Too Low Heating or Cooling Performance**

**Note:**

This bulletin must be read in its entirety before performing the procedure.

### **Technical Background**

The customer may complain that the cabin heating or cooling output is insufficient.

Software-related deviation in thermal management control unit.

- The vehicle interior is sporadically not sufficiently heated or cooled.
- The heating or cooling performance is sporadically too low.

#### **The following DTCs can be logged in the thermal management control unit:**

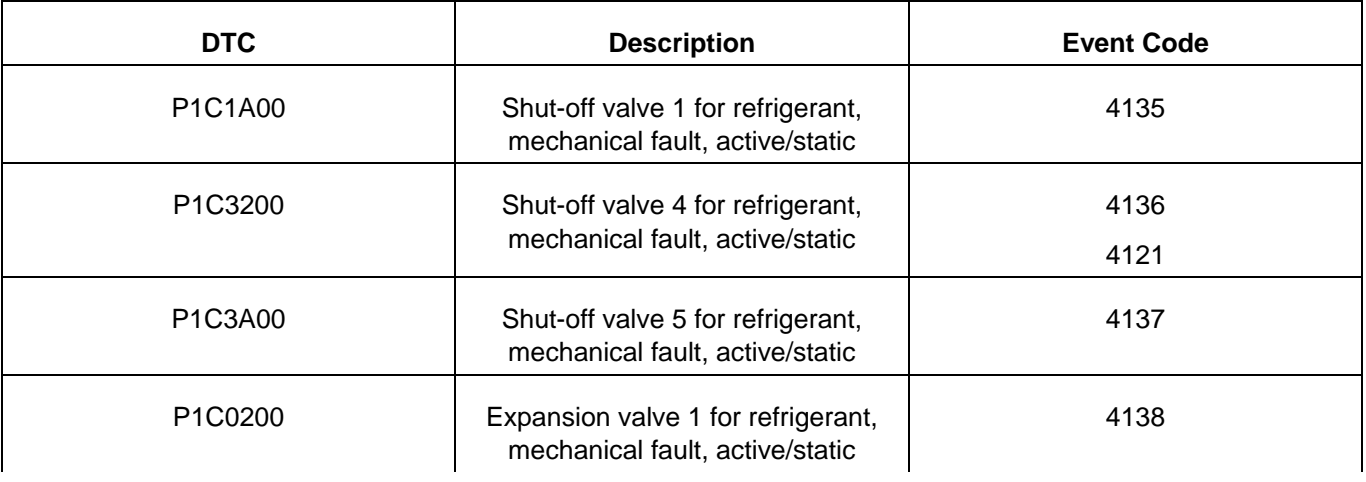

**© 2016 Volkswagen Group of America, Inc.**

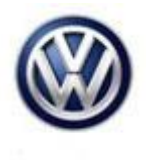

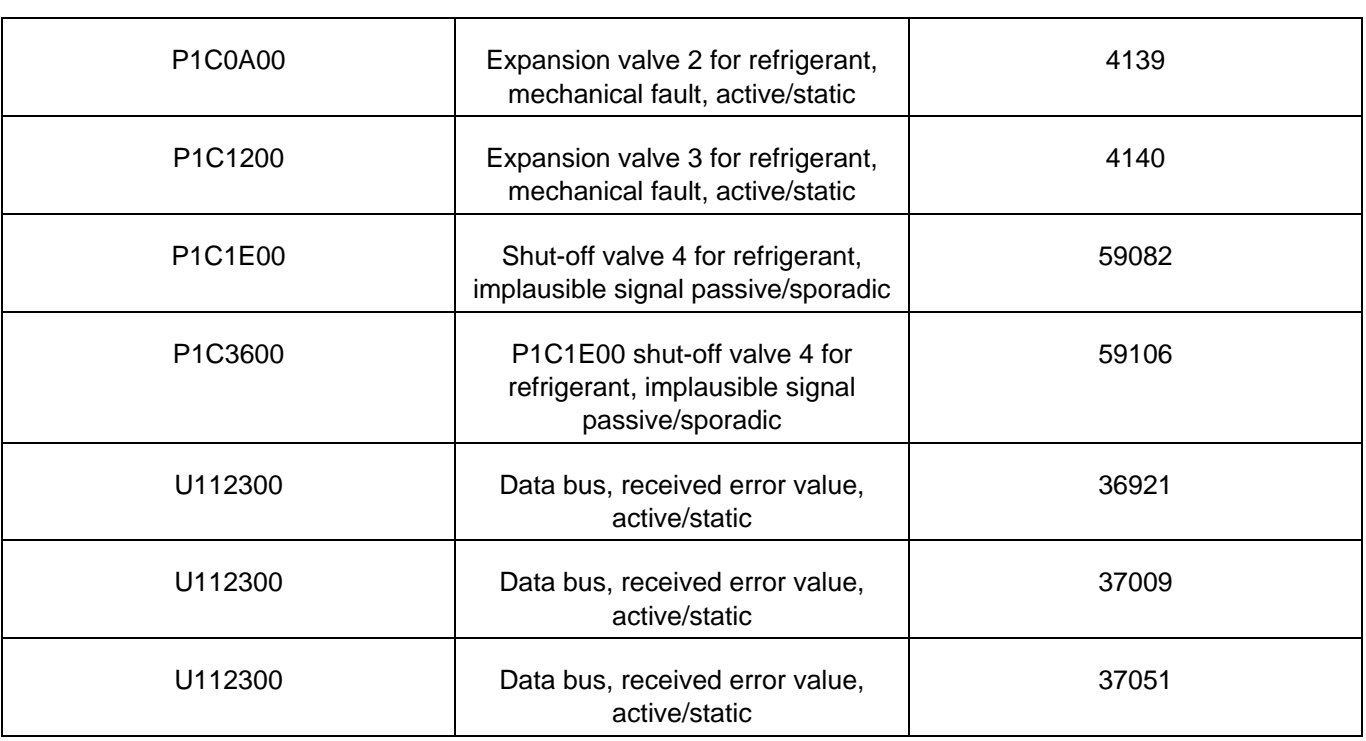

#### **Production Solution**

Thermal Management Software 109 in production CW27/15

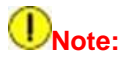

**RVU Update 87E7 must be complete while performing this bulletin!**

**The software in this bulletin works together with the Climatronic software 1105 performed in RVU Update 87E7. Make sure RVU 87E7 is completed and closed along with performing this bulletin.** 

**© 2016 Volkswagen Group of America, Inc.**

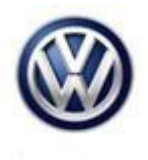

#### **Service**

#### **Procedure:**

Update the software of the Thermal Management control unit (Address C5) with the software version management (SVM) according to the following table. Observe the **SVM unit code.**

### **Note:**

**If the software of the address C5 Thermal Management is already at is at 0109 this bulletin does not apply, further diagnosis is required.**

#### $\left\| \mathbf{\hat{i}} \right\|_{\text{Tip:}}$

The SVM Process must be completed in its entirety so the database receives the update confirmation response. A warranty claim may not be reimbursed if there is no confirmation response to support the claim.

#### **Note:**

**Prior to launching ODIS application and starting control module update process, confirm tester screen saver and power settings in accordance with Special Tools and Equipment - Service Information Circular # VVT-12-02. Failure to do so may result in the tester entering power save mode during data transfer, and subsequent control module failure.**

- To perform the software update, after the full vehicle scan, click on the "Special Functions" tab and then select "Adapting Software".
- Follow the on screen prompts to update the Thermal Management Control Unit using the SVM Unit code as listed in the tables below:

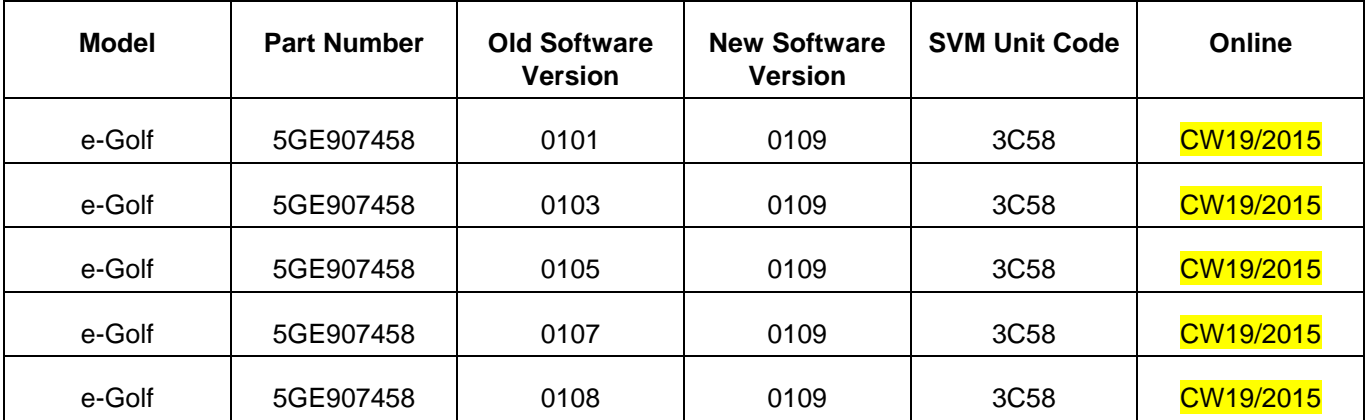

**© 2016 Volkswagen Group of America, Inc.**

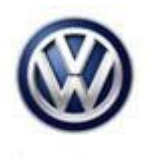

### $i$ <sub>Tip:</sub>

- **ODIS tester:** The ODIS tester patch version 2.2.3 and the baseline version 2.20.0 or higher must be installed.
- Make sure that a battery charger is connected to the vehicle battery.
- Make sure that during the software update no electro-magnetic radiation sources (for example, mobile phones or cordless phones) are used in or near the vehicle.
- A cable connection between the ODIS tester and the vehicle must be used. When using a Bluetooth connection (diagnostic tool) the software update may fail.
- A cable connection between the ODIS tester and your workshop network must be used. When using a WIFI connection (diagnostic tool) the software update may fail.
- During the software update switch the hazard warning lights on to ensure a constant CAN data bus activity of the vehicle.

The SVM flash procedure can be found in GFF under Functions/ Component Selection, Software Version Management, Adapting Software.

#### **D** NOTE:

**During the software flash process, it is normal for the sound generator to output a loud continuous noise. This sound will stop once the flash process is complete.** 

### **WARNING:**

**Radiator Fan(s) may cycle ON high speed during the update process! There is a serious risk that personal injury may result if contact is made with spinning fan blades. Keep hands and all objects away from Radiator Fan(s) during Update Process!**

After the update is complete check and erase all DTCs.

### **D**NOTE:

**After the software update an initial run of the compressor must be carried out according to the Guided Functions. The start switch must be ON, brake pedal depressed and electric motor indicator in the instrument panel in READY status (Figure 1). The initial run of the compressor will not complete without READY status illuminated.** 

**All other DTCs must be erased before performing the first run procedure.** 

**© 2016 Volkswagen Group of America, Inc.**

**All rights reserved. Information contained in this document is based on the latest information available at the time of printing and is subject to the copyright and other**  intellectual property rights of Volkswagen Group of America, Inc., its affiliated companies and its licensors. All rights are reserved to make changes at any time without notice.<br>No part of this document may be reproduced, **otherwise, nor may these materials be modified or reposted to other sites, without the prior expressed written permission of the publisher.** 

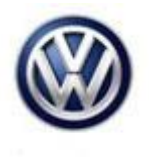

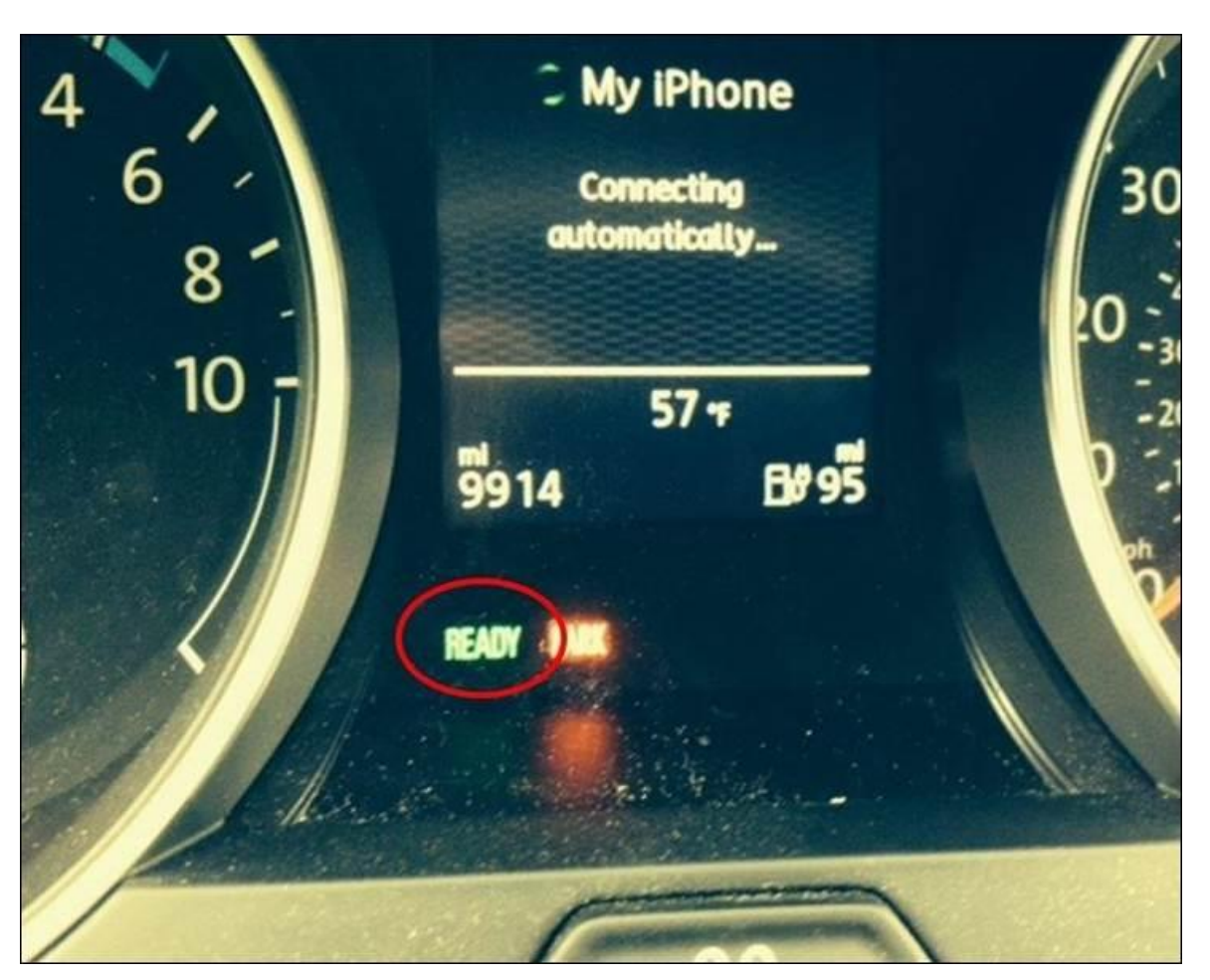

#### **Figure 1**

### $\overline{\mathbf{i}}$ <sub>Tip:</sub>

The SVM Process must be completed in its entirety so the database receives the update confirmation response. A warranty claim may not be reimbursed if there is no confirmation response to support the claim or action is carried out that is not explicitly stated in the Technical Bulletin**.**

**© 2016 Volkswagen Group of America, Inc.**

Page 5 of 7

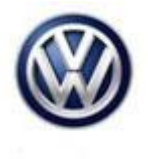

### **Warranty**

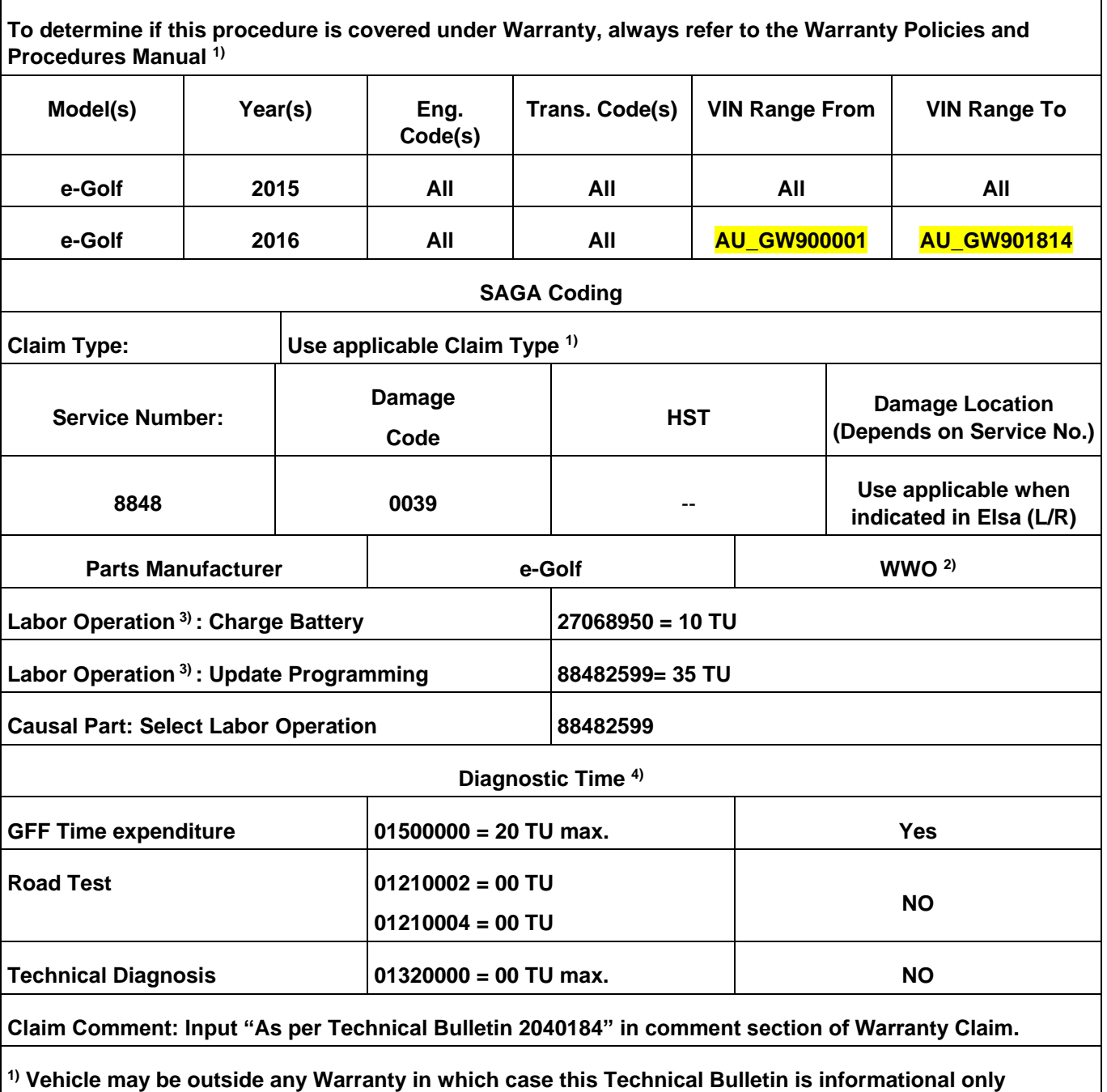

**© 2016 Volkswagen Group of America, Inc.**

All rights reserved. Information contained in this document is based on the latest information available at the time of printing and is subject to the copyright and other<br>intellectual property rights of Volkswagen Group of

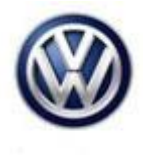

**2) Code per warranty vendor code policy.**

**3) Labor Time Units (TUs) are subject to change with ELSA updates.**

**4) Documentation required per Warranty Policies and Procedures Manual.**

### **Required Parts and Tools**

No special parts required.

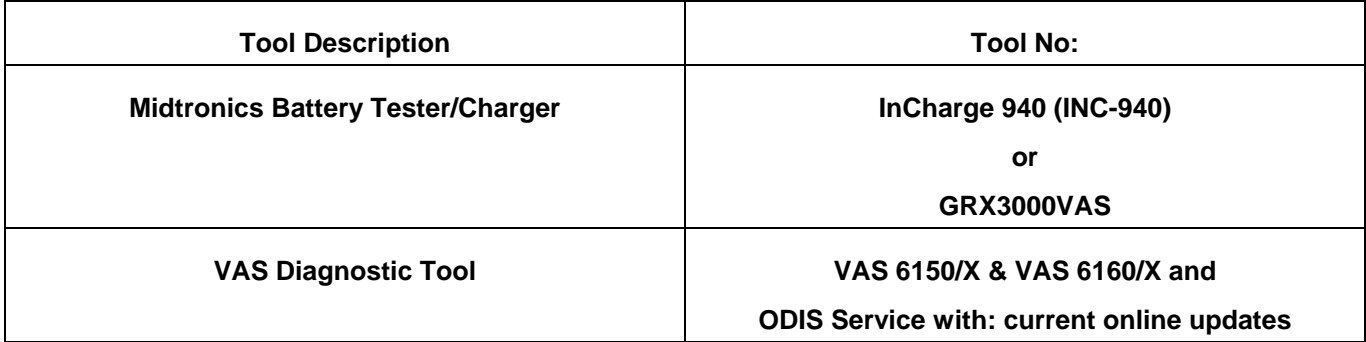

#### **Additional Information**

**All part and service references provided in this Technical Bulletin are subject to change and/or removal. Always check with your Parts Dept. and Repair Manuals for the latest information.**

**© 2016 Volkswagen Group of America, Inc.**